SuiteCRM Simple Timesheet addon v1.00

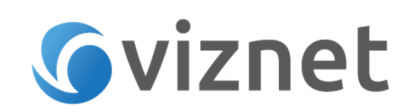

## Download and Purchase

Simple Timesheet addon is available for purchase and download from the following URL: https://store.suitecrm.com/addons/simple-timesheet

## Simple Timesheet installation and configuration

SimpleTimesheet addon is upgrade safe and supports all major versions of SuiteCRM 7+ as well as all editions of SugarCRM- CE.

The Installation process is quick and easy. It requires execution of view steps described below. Before proceeding with installation please make sure that the following two essentials that Simple Timesheet requires are met:

- You are running PHP 5.3 or greater
- cURL is enabled

#### 1. Step 1 – upload SimpleTimesheet package and install it

Download Simple Timesheet addon zip file and collect your License Key. Log in to SuiteCRM as Administrator and navigate to Module Loader located in Admin Panel.

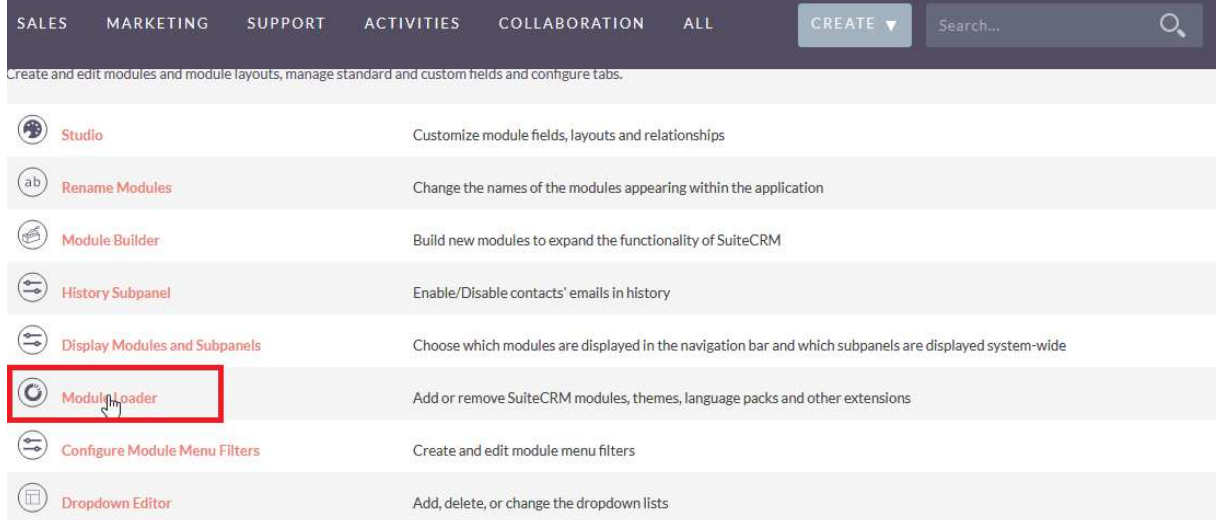

Upload Simple Timesheet addon zip file and hit Install button to install it. It will take a couple minutes to complete.

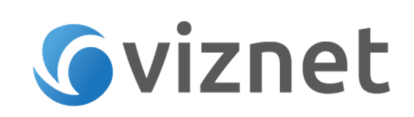

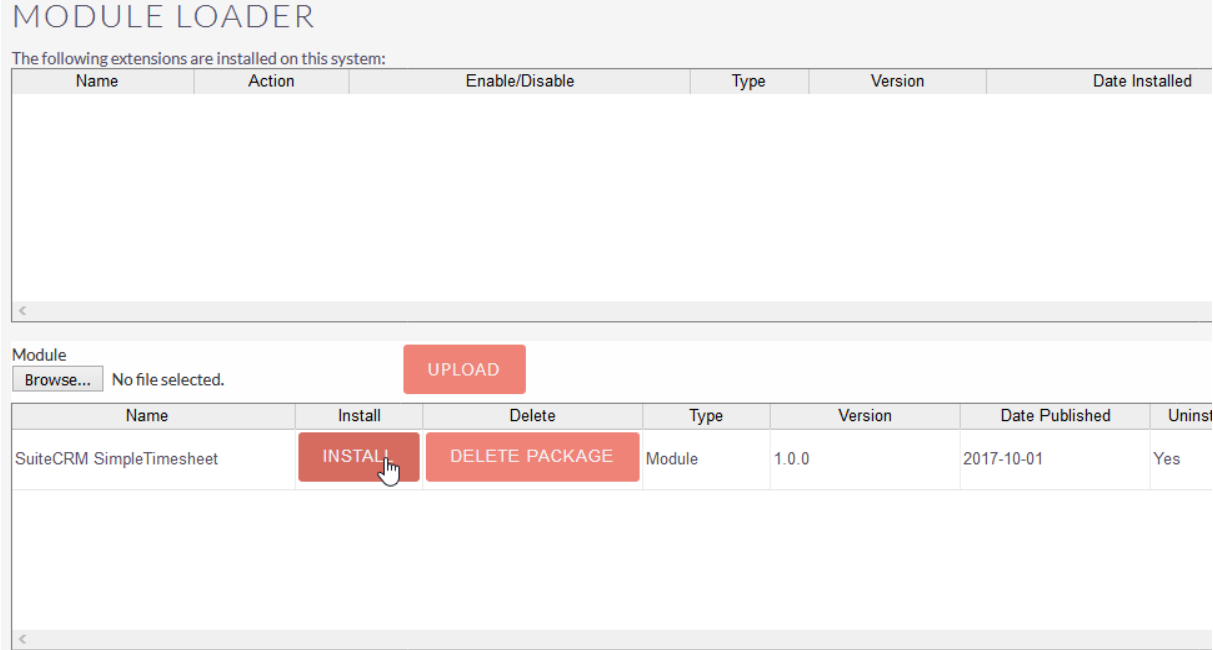

Follow the installation steps and make sure installation has completed without any errors.

#### 2. Step 2 – Simple Timesheet activation

On Step 2 you will validate your Simple Timesheet license through SugarOutfitters. From SuiteCRM Admin Panel hit Simple Timesheet Activation link.

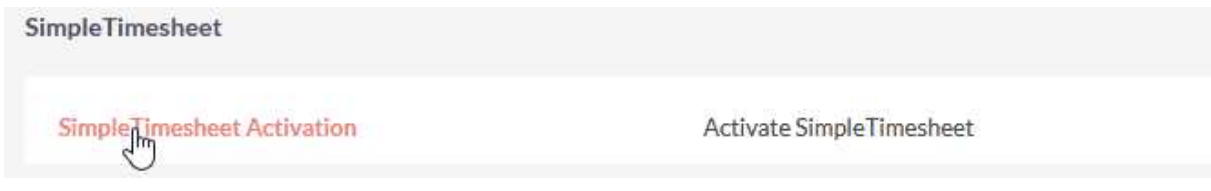

Enter your Simple Timesheet Licence Key and hit Activate.

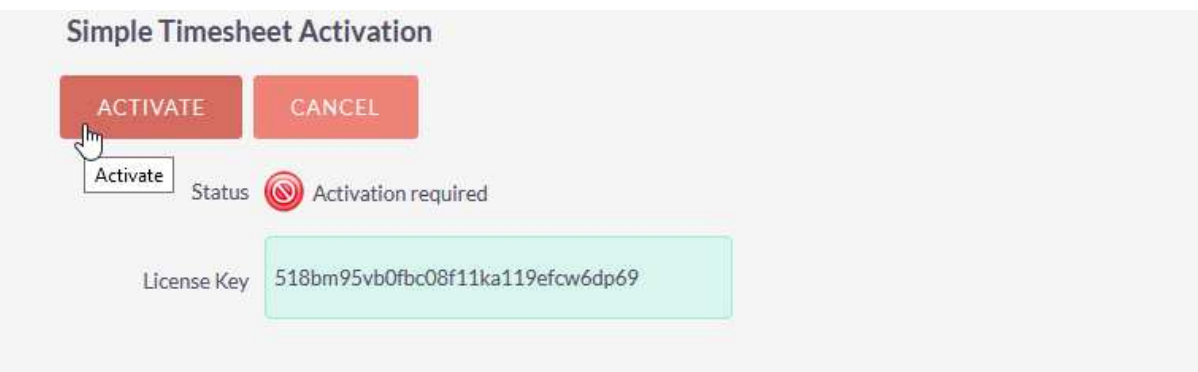

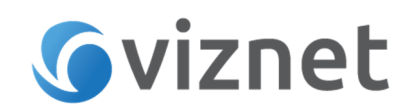

If you attempt to validate an inappropriate key, Simple-Timesheet will inform you that the Validation was unsuccessful. Once the License Key is successfully validated, you can start using addon.

### User Guide

#### Reporting time spent on Projects->Project tasks.

Before starting using Simple Timesheet make sure there are Projects and project tasks defined in the system so that Users can report hours on project tasks.

From Main Menu expand ALL and hit Simple Timesheet. Click Create Simple Timesheet from module menu on the left.

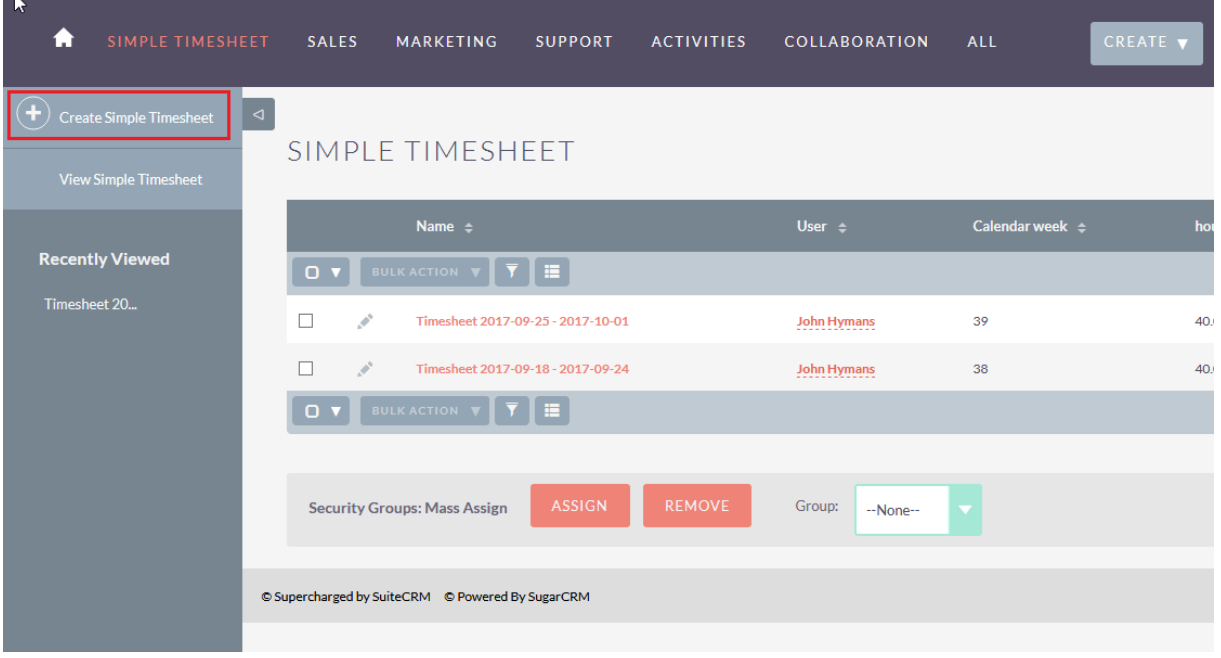

Timesheet entry view allows entering time values for particular *Project->project tasks* and *dates* corresponding to relevant calendar weeks.

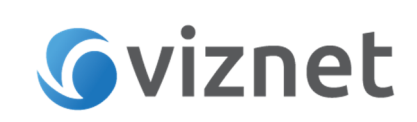

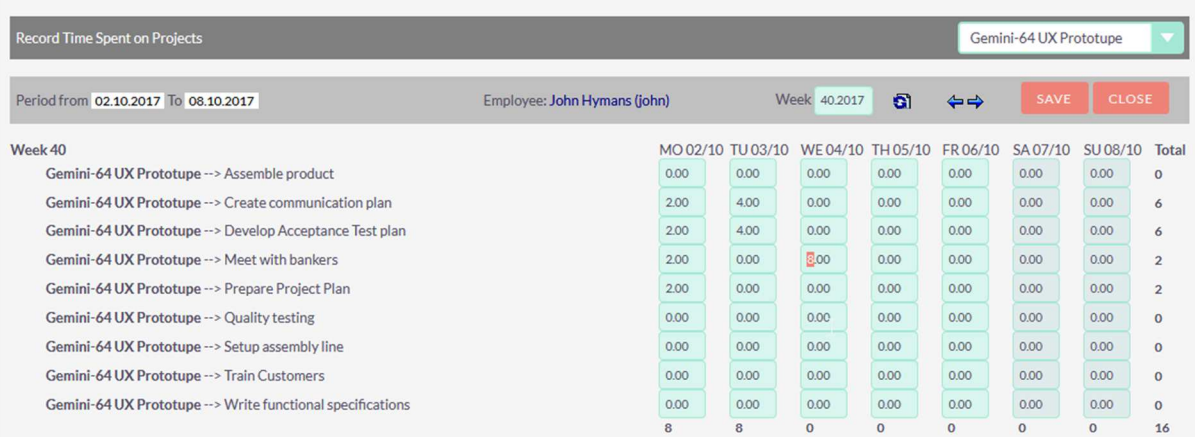

Use Project dropdown in the upper right corner to filter the list and display only the tasks of the project you are interested.

Use arrow icons  $\leftrightarrow \leftrightarrow$  to move to the previous or next calendar week or enter the week number and year and hit refresh icon  $\overline{\mathbf{G}}$  to go to the specific calendar week if needed. Reporting time is very intuitive with matrix interface. In order to report time on particular project task, enter number of spent hours in the corresponding text fields under the relevant dates. You can control day totals below each day column and project tasks totals on the right of each task row. Entire week total calculates in the corner of the list.

Hit Save when you have finished entering time values. This will create/update timesheet in the system. Click Close if you want to jump to the timesheets list.

Please note that typical user can manage (create/list/view/edit/delete) only his own timesheets. Administrator has full rights to every timesheet in the system including his own and other user's timesheets.

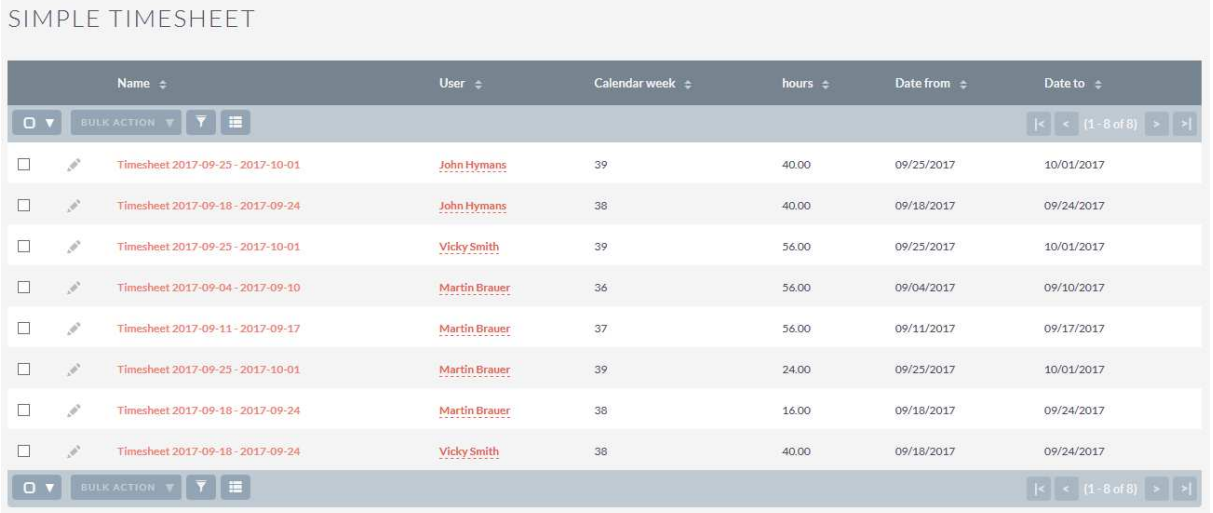

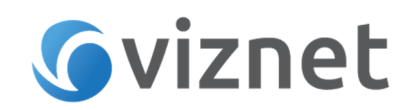

You can filter the list by using search facility with the following criteria: user, calendar week, hours (time spent), timesheet date from and date to.

#### Viewing timesheet details and generating timesheet PDF.

Timesheet link on the list, redirects to the timesheet detail view page, where you can get all the details of particular record.

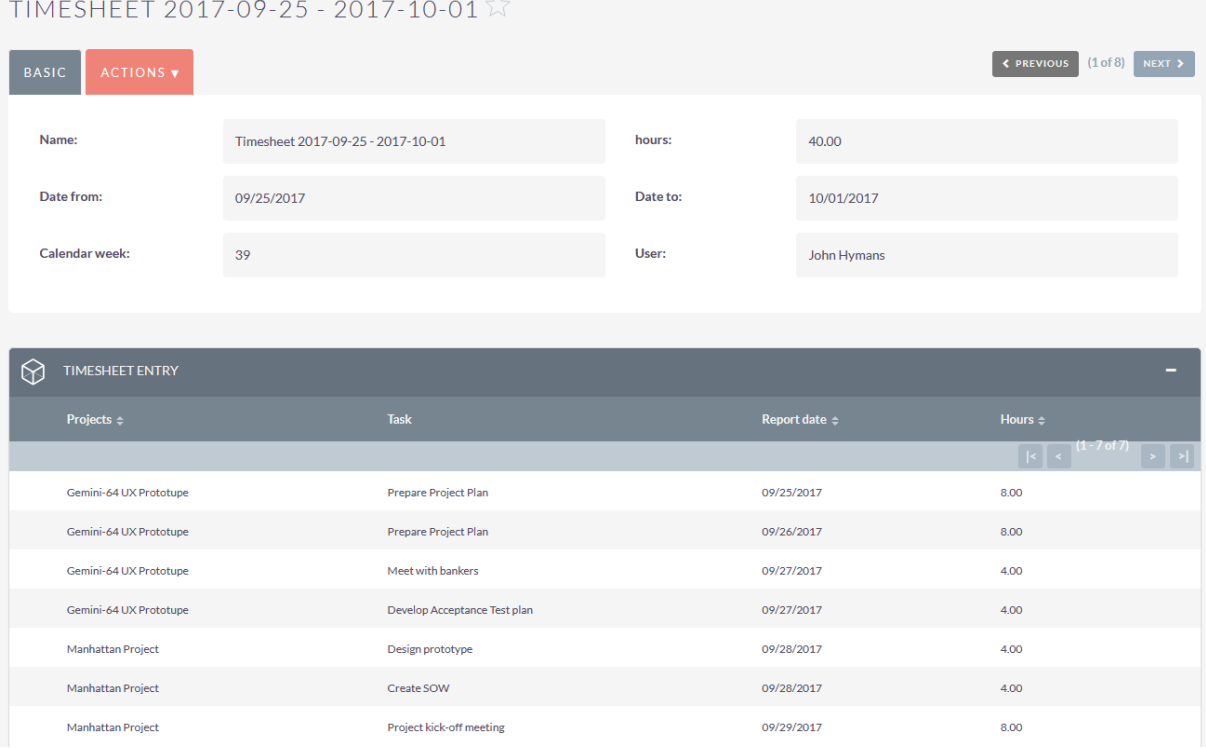

The Timesheet Entry subpanel shows all the timesheet entries reported by user.

From within this view expand **Actions** menu and

- hit *Edit* to jump to the Timesheet Entry edit page to update timesheet
- hit Print as PDF to generate a PDF document, ready for printing or e-mail sending

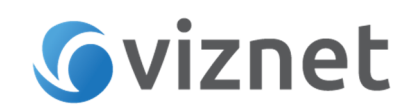

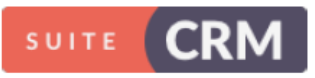

**SuiteCRM Ltd** 

# **TIMESHEET**

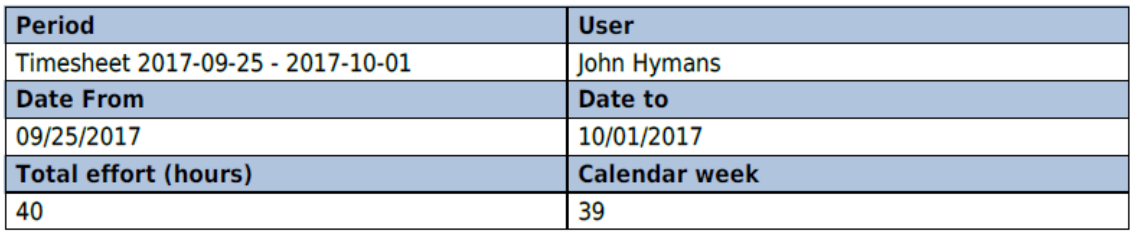

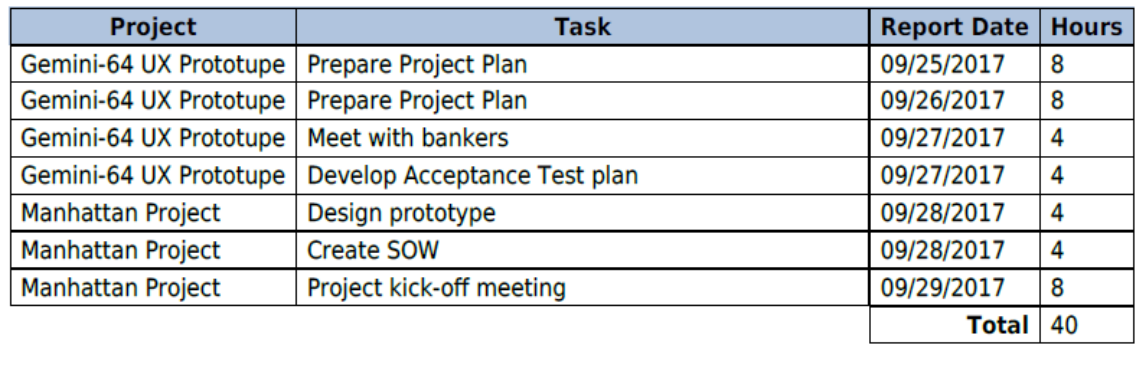

Simple Timesheet comes with predefined PDF template for timesheets. You may want to change it e.g change the logo or fonts etc... Please navigate to **ALL->PDF templates** and choose Viznet SimpleTimesheet template and then hit **Edit** to make desired changes.

#### Including timesheet with invoice

Timesheets can be easily added into invoice. When editing invoice, move to the Line Items part and hit *Add Timesheet* button.

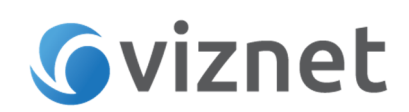

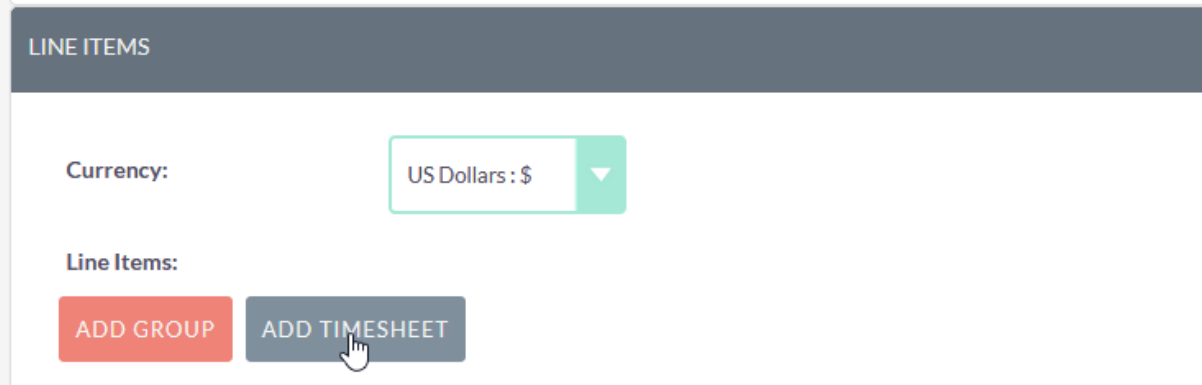

Next, select the timesheet you want to include and the Line Items will be automatically populated with timesheet data, including dates and project tasks, quantities (corresponding to spent time) and prices (corresponding to user hourly rate). You can add many timesheets into one invoice. Please note that user **Hourly rate** should be configured in the User profile.

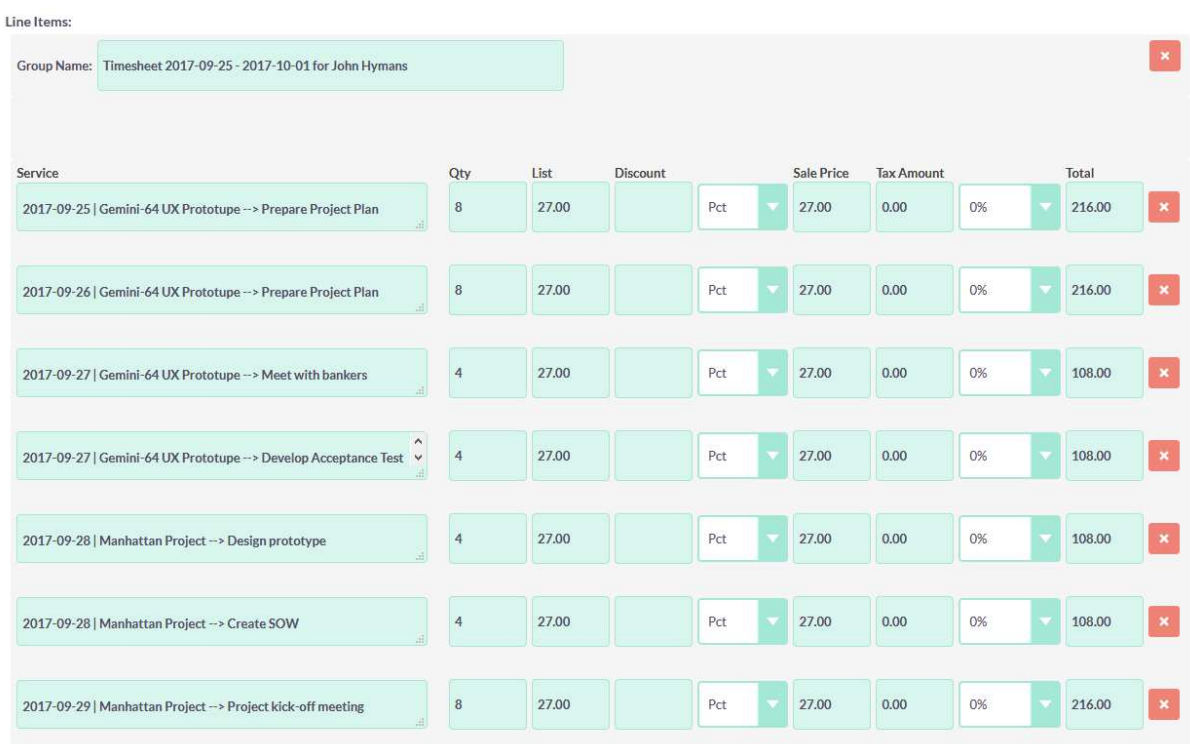

When finished, hit **Save** and Invoice will be created / updated.

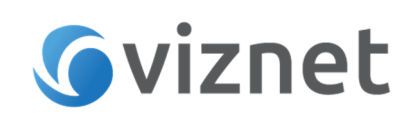

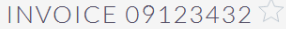

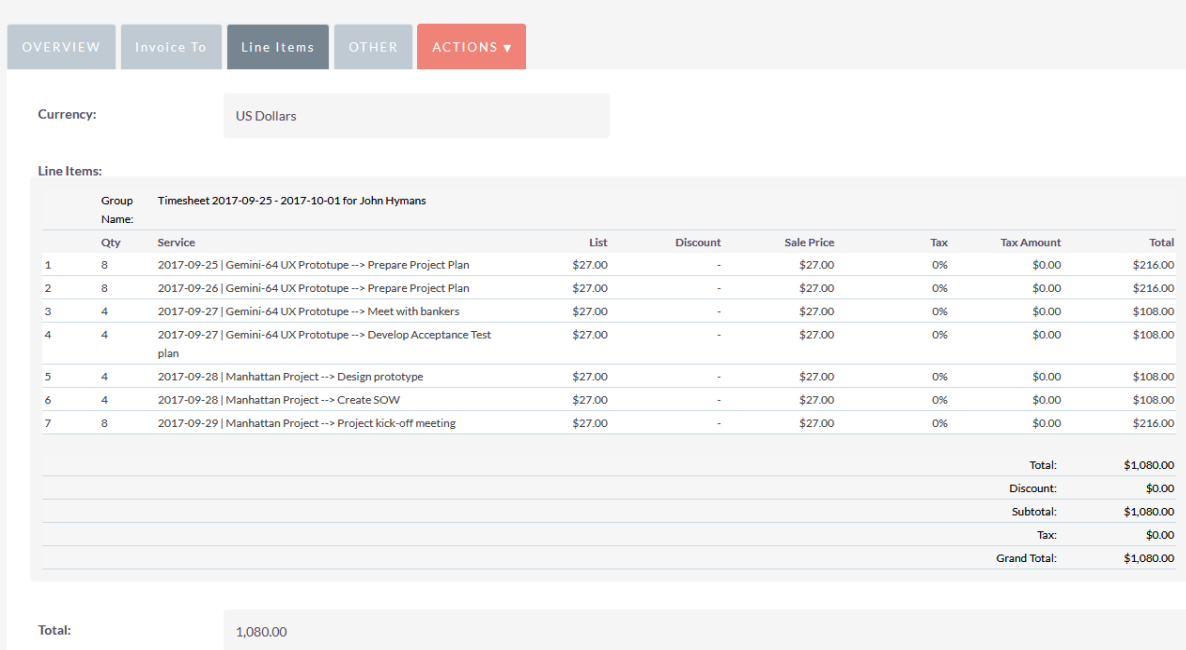

The Line Items part lists the details of invoice.

Simple Timesheet comes with predefined invoice PDF template. From Actions menu hit Print as PDF to generate invoice in PDF format.

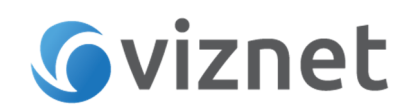

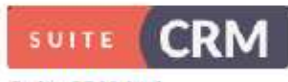

SuiteCRM Ltd Any Street<br>Any Town

## **INVOICE**

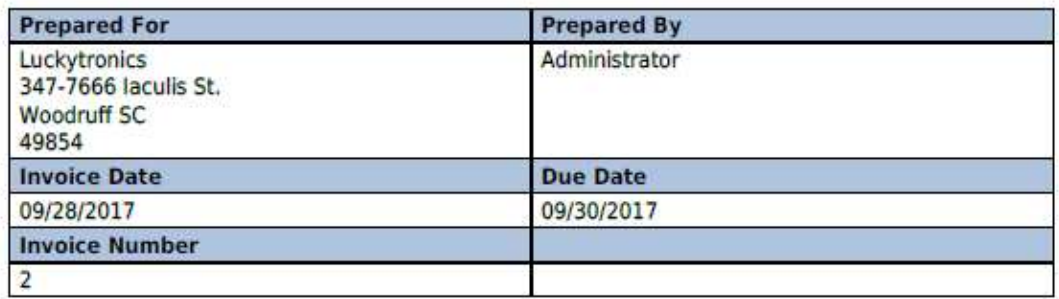

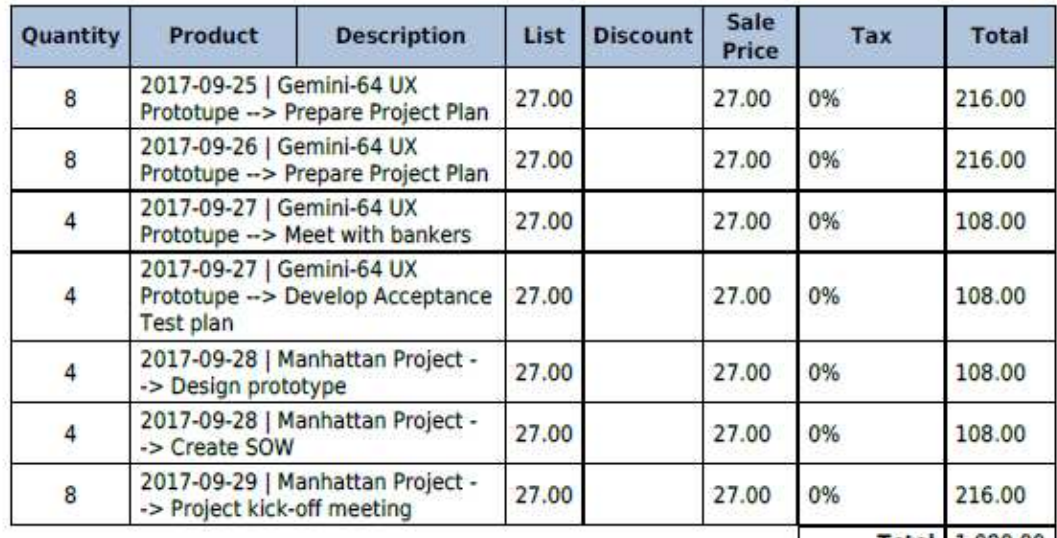

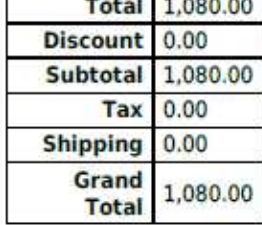